# **Benutzerübergreifendes Tastenprofil erstellen**

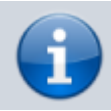

Zum Verständnis dieses Artikels ist die Seite [Telefontasten belegen](https://wiki.ucware.com/benutzerhandbuch/tastenbelegung/alle_funktionen) hilfreich.

Der UCware Server provisioniert die programmierbaren Tasten [unterstützter Telefone](https://wiki.ucware.com/adhandbuch/provisionierung/supported) bei Bedarf mit ausgewählten Funktionen. Dazu greift er auf entsprechende **Tastenprofile** zurück, von denen es zwei Varianten gibt:

#### [Benutzereigene Profile](https://wiki.ucware.com/benutzerhandbuch/tastenbelegung/sitemap)

- werden im UCC-Client vom jeweiligen Benutzer erstellt und verwaltet
- sind nicht auf andere Benutzer übertragbar

#### Benutzerübergreifende Profile

- lassen sich zentral im Admin-Client erstellen und verwalten
- gelten für alle Benutzer der zugehörigen **Provisionierungsgruppe**

In diesem Artikel erfahren Sie, wie Sie ein **benutzerübergreifendes** Profil anwenden.

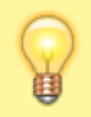

#### **Hinweis:**

Für beide Varianten muss ein Benutzer am Telefon angemeldet sein. Um die Tastenfunktionen auf Geräten ohne Benutzeranmeldung zu konfigurieren, lesen Sie den Artikel [Parameter-Profil für Tischtelefone erstellen](https://wiki.ucware.com/adhandbuch/provisionierung/provisionierungsprofil_erstellen).

## **Grundlagen**

#### **Funktionsweise und Geltungsbereich**

Im Admin-Client können Sie Tastenprofile unter **Provisionierung > Tasten-Profile** erstellen und anpassen.

Ein benutzerübergreifendes Tastenprofil legt die Konfiguration für eine oder mehrere programmierbare Tasten auf einem oder mehreren Geräte-Modellen fest. Tasten, zu denen im Profil nichts hinterlegt ist, bleiben standardmäßig funktionslos, solange der Benutzer sie nicht selbst konfiguriert.

Die Konfiguration einer Taste gilt ausschließlich für den ausgewählten Telefon-Typen oder ein angeschlossenes Erweiterungsmodul. Um eine Tastenfunktion modellübergreifend zu konfigurieren, müssen Sie daher alle benötigten Modelle innerhalb des Profils entsprechend bearbeiten.

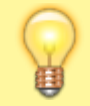

#### **Hinweis:**

Für einen Überblick über verfügbare Tastenfunktionen lesen Sie den Artikel [tastenfunktionen](https://wiki.ucware.com/adhandbuch/provisionierung/tastenfunktionen).

Ein **benutzerübergreifendes** Tastenprofil wird nur wirksam, wenn die folgenden Bedingungen erfüllt sind:

- Das Profil ist mit einer Provisionierungsgruppe verknüpft. Lesen Sie dazu bei Bedarf den Artikel [Benutzerübergreifendes Tastenprofil anwenden](https://wiki.ucware.com/adhandbuch/provisionierung/tastenprofil_anwenden).
- Der am Telefon angemeldete Benutzer ist Mitglied dieser Provisionierungsgruppe.
- Die gewünschte Funktionstaste ist zur Provisionierung durch den UCware Server freigegeben. Setzen Sie dazu den Haken links in der Zeile der gewünschten Taste.
- Der Benutzer überschreibt die Tastenfunktion nicht mit einem eigenen Wert.

Bei Bedarf können Sie ein benutzerübergreifendes Tastenprofil mit einem [Provisionierungsprofil](https://wiki.ucware.com/adhandbuch/provisionierung/provisionierungsprofil_erstellen) kombinieren. Dadurch ergänzen sich die zugehörigen Einstellungen gegenseitig. Voraussetzung ist, dass beide Profile zur gleichen Provisionierungsgruppe gehören.

#### **Tastenfunktionen schützen**

Um Tastenfunktionen vor nachträglichen Anpassungen durch den Benutzer zu schützen, setzen Sie den entsprechenden Haken in der Zeile

Last update: apdate.<br>18.03.2023 <sup>adhandbuch:</sup>provisionierung:tastenprofil\_erstellen https://wiki.ucware.com/adhandbuch/provisionierung/tastenprofil\_erstellen?rev=1647519522 14:47

der gewünschten Taste. Dies aktiviert eine Bearbeitungssperre im UCC-Client. Ohne die Sperre kann der Benutzer die jeweilige Tastenfunktion frei anpassen. In diesem Fall definiert das benutzerübergreifende Tastenprofil lediglich den Standardwert.

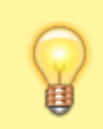

#### **Hinweis:**

Indem Sie nur bestimmte Tastenfunktionen schützen, können Sie benutzerübergreifende und benutzereigene Tastenprofile flexibel miteinander kombinieren.

# **Schritt für Schritt**

Um ein benutzerübergreifendes Tastenprofil zu erstellen oder zu bearbeiten, gehen Sie wie folgt vor:

1. Rufen Sie im Admin-Client die Detailseite **[P](https://wiki.ucware.com/_media/adhandbuch/menuepunkt_provisioning_alpha.png)rovisionierung > Tasten-Profile** auf.

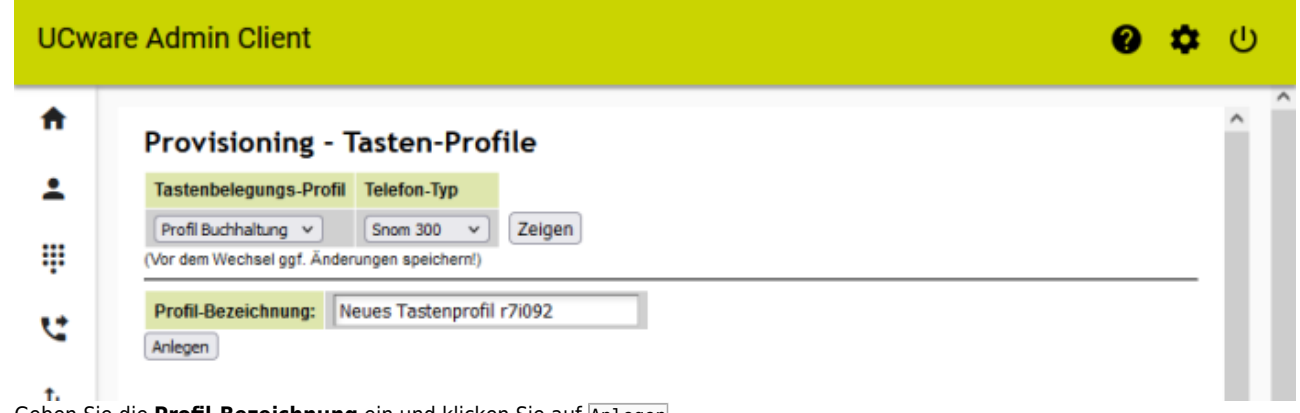

2. Geben Sie die Profil-Bezeichnung ein und klicken Sie auf Anlegen. **Alternativ:** Wählen Sie ein bestehendes **Tastenbelegungs-Profil** aus und klicken Sie auf Zeigen.

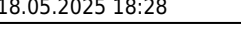

A

₫

₩

u

 $t_1$ 

的

சு

o

 $\rightarrow$ 

Taste

 $P<sub>1</sub>$ 

P<sub>2</sub> P<sub>9</sub>

 $P<sub>7</sub>$ п

P<sub>8</sub> Л

 $\sim$ 

Funktion

- erben

- erben

Nebenstelle

- erben -

Gruppenpickup

Geschützt?

□ê

**MA** 

 $\Box$ 

MA

OB

壺

 $\mathcal{O}$ 

### **UCware Admin Client** Provisioning - Tasten-Profile Tastenbelegungs-Profil Telefon-Typ Profil Buchhaltung v  $Snom D345 \vee$ Zeigen (Vor dem Wechsel ggf. Änderungen speichern!) Tastenbelegungs-Profil löschen vil Löschen Profil-Bezeichnung: Profil Buchhaltung Snom D345 Speichern Seite 1

**Beschriftung** 

Zentrale

 $\Box$ 

Team eingehend

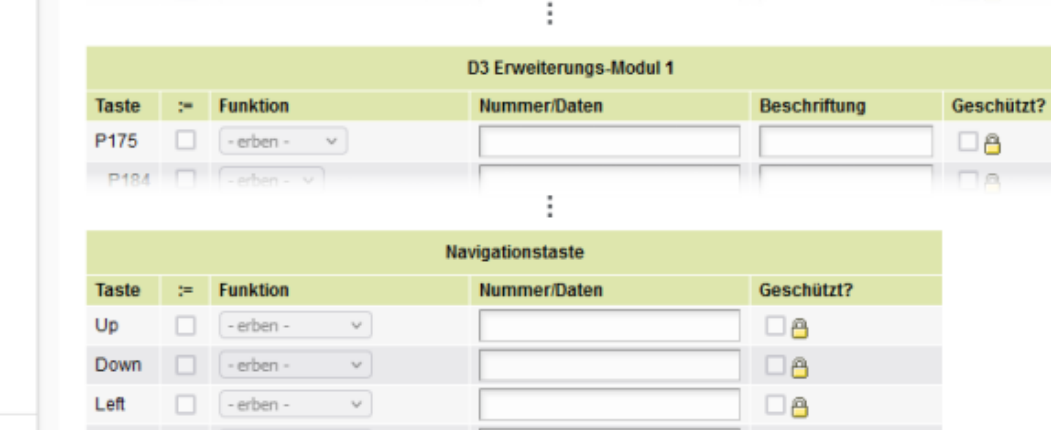

Nummer/Daten

 $\checkmark$ 

◡  $|2$ 

U

 $\vee$ 

 $\vee$  400

3. Wählen Sie einen **Telefon-Typ** für die Bearbeitung aus.

 $Right \Box \cdot \text{erben} \cdot \qquad \vee$ 

#### **Hinweis:**

Bestätigen Sie die Auswahl eines neuen Telefon-Typs stets mit Zeigen. Andernfalls bleibt Sie unwirksam.

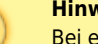

**Hinweis:**

Bei einigen Geräten entspricht die tabellarische Darstellung der Tasten im Admin-Client ihrer tatsächlichen Anordnung. In allen anderen Fällen sind die Tasten spaltenweise von links oben nach rechts unten durchnummeriert.

- 4. Um die Provisionierung einer Taste zu aktivieren, setzen Sie einen Haken neben der Tastenbezeichnung.
- 5. Wählen Sie die gewünschte **Funktion** der Taste aus.
- 6. Geben Sie bei Bedarf die erforderlichen **Daten** für die Funktion ein − beispielsweise eine **Rufnummer**.
- 7. Geben Sie bei Bedarf eine **Beschriftung** für die Taste ein.
- 8. Um die Tastenfunktion vor Anpassungen durch den Benutzer zu schützen, setzen Sie einen Haken unter **Geschützt**.
- 9. Wiederholen Sie die Vorgehensweise für alle benötigten Tasten des gewählten Geräte-Modells.
- 10. Übernehmen Sie die Einstellungen mit Speichern.
- 11. Wiederholen Sie diese Vorgehensweise für alle benötigten Geräte-Modelle des gewählten Tastenprofils.

Das Profil wird wirksam, sobald Sie es mit einem Benutzer verknüpfen. Lesen Sie dazu den Artikel [Benutzerübergreifendes Tastenprofil](https://wiki.ucware.com/adhandbuch/provisionierung/tastenprofil_anwenden) [anwenden.](https://wiki.ucware.com/adhandbuch/provisionierung/tastenprofil_anwenden)

Last update: apdate.<br>18.03.2023 <sup>adhandbuch:</sup>provisionierung:tastenprofil\_erstellen https://wiki.ucware.com/adhandbuch/provisionierung/tastenprofil\_erstellen?rev=1647519522 14:47

#### From:

<https://wiki.ucware.com/> - **UCware-Dokumentation**

Permanent link:

**[https://wiki.ucware.com/adhandbuch/provisionierung/tastenprofil\\_erstellen?rev=1647519522](https://wiki.ucware.com/adhandbuch/provisionierung/tastenprofil_erstellen?rev=1647519522)**

Last update: **18.03.2023 14:47**